# **Vega**

**Firmware Upgrading Procedure**

**Operating Manual – English 1.00**

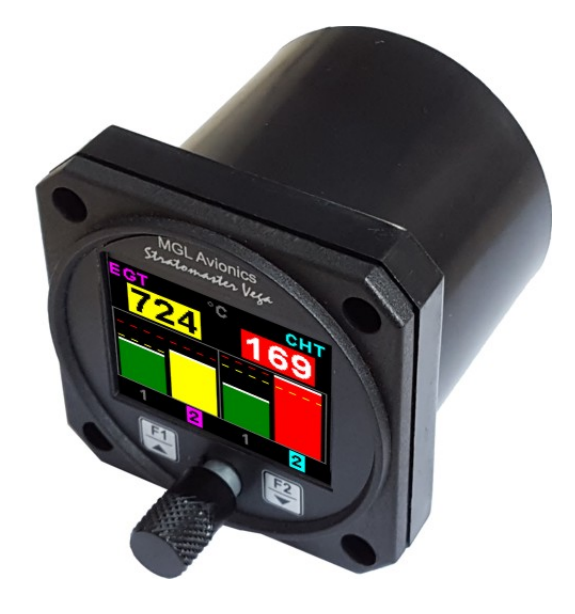

## **Introduction**

This document will describe the steps involved to successfully upgrade the Vega range of instruments with the latest firmware. All Vega instruments have a RS232 communications port as standard which will allow the connection of the instrument to a computer. If your computer does not have a RS232 communication port then an external RS232 to USB converter cable will have to be used.

#### **Please follow the steps below in order to successfully upgrade your instrument.**

1) Connect the RS232 port on the Vega instrument to the PC RS232 port as described in the table below. If the computer does not have a RS232 port then an external RS232 to USB converter will have to be used. Use the following pinouts.

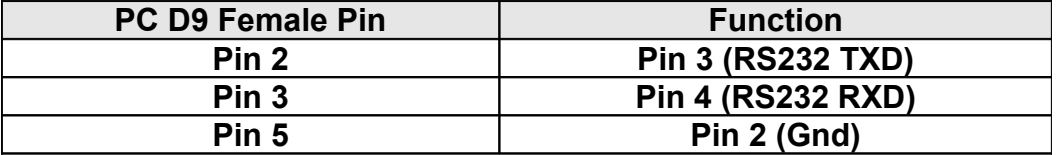

2) Download and install the STM Flash loader application. Also download and unzip the Vega firmware file to a known location on your hard drive. The unzipped file will have the Vega model and firmware version with a .hex extension.

#### **Vega Firmware Upgrading Procedure Page 2 Page 2**

3) Run the application and select the PC COM port that is connected to the Vega unit. Also change the Timeout parameter to 1. Make sure your screen matches that of below.

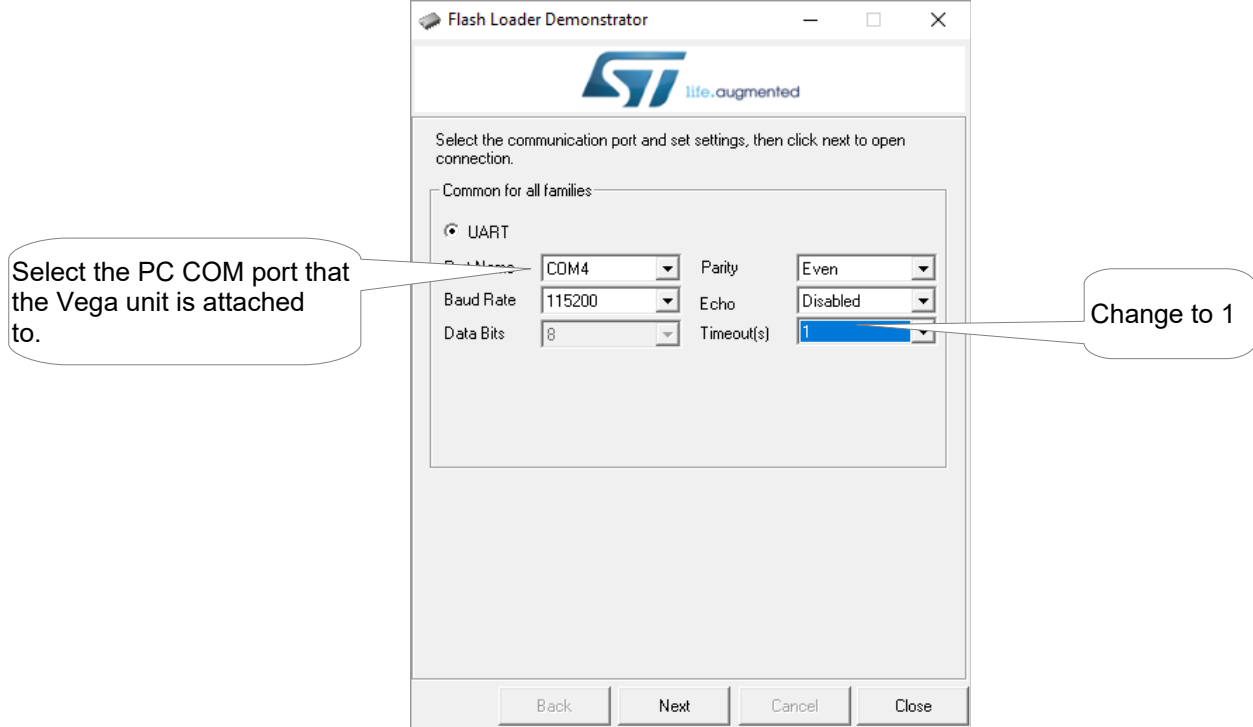

- 4) Apply power to the Vega unit while pressing the F2 button. The Vega display will be black and it will look like it is switched off.
- 5) Click the "NEXT" button on the STM Flash Loader application. If the below screen is not shown then repeat the above steps by turning the power off to the Vega unit and starting over.

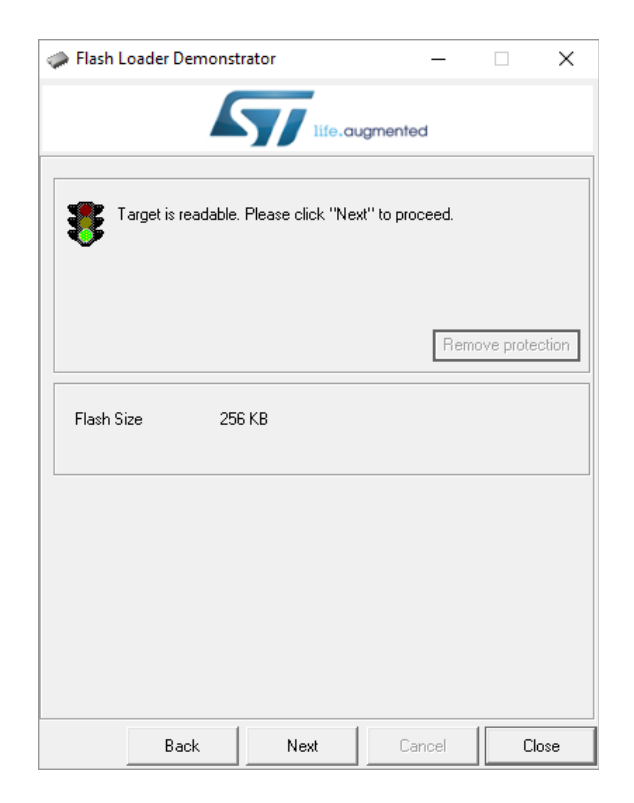

### **Vega Firmware Upgrading Procedure Page 3 Page 3**

6) Click the "NEXT" button on the STM Flash Loader application. The below screen should be shown. Dont change anything on the screen.

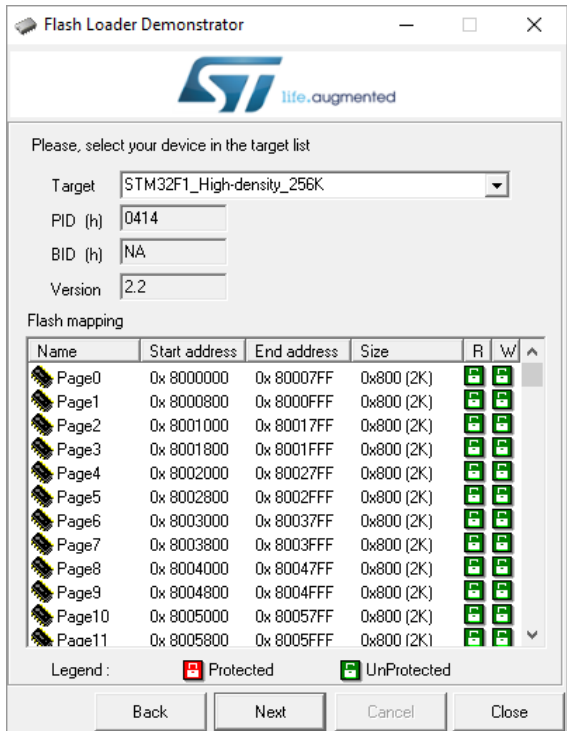

7) Click the "NEXT" button on the STM Flash Loader application. The below screen should be shown. Select "Download to device". Click the 3 full stop button and select the firmware file that you have downloaded and unzipped (You will have to select hex files (\*.hex)). Make sure the "Jump to the user program" and the "Verify after download" boxes are checked.

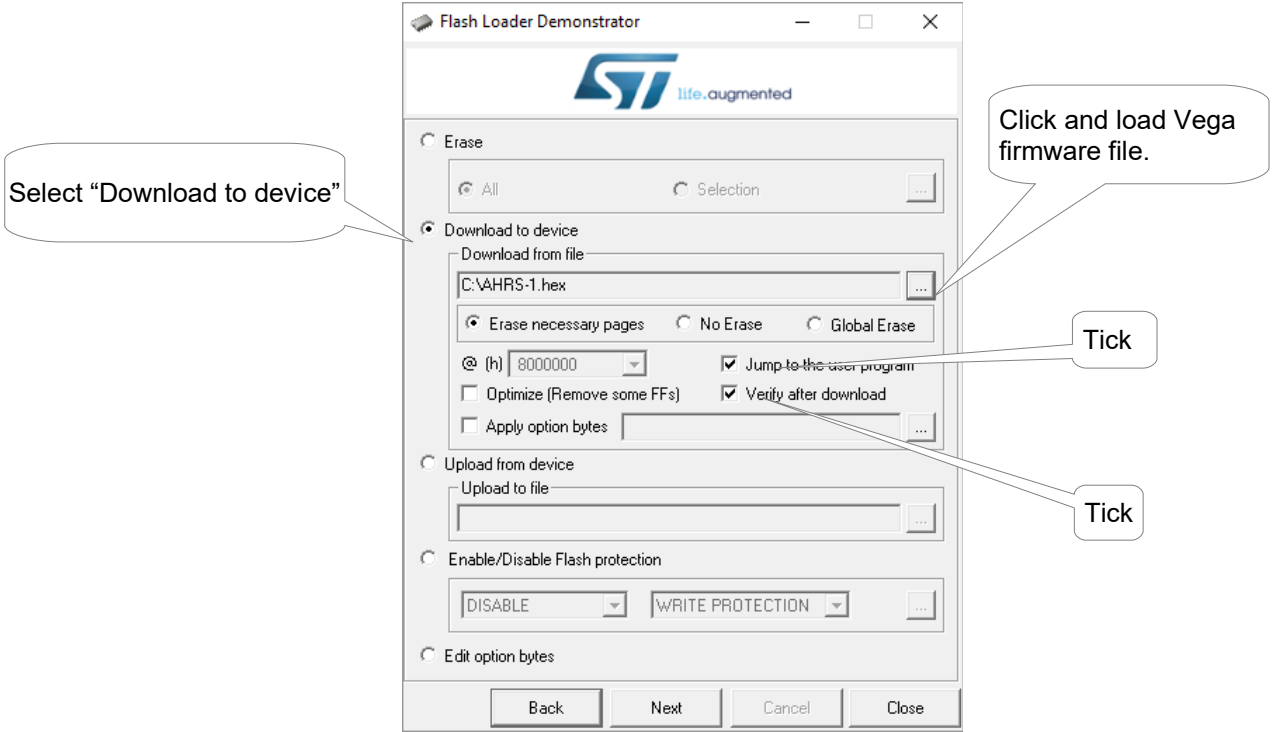

8) Click the "NEXT" button on the STM Flash Loader application. The code will now be loaded into the Vega unit.

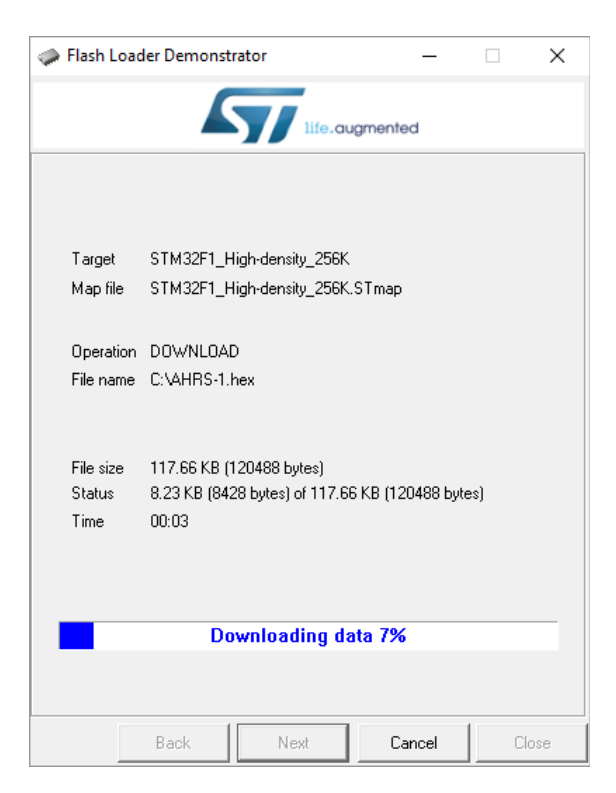

9) Once the code has been loaded and verified then the below screen will be shown. Make sure that the progress bar is green and that it has successfully completed the operation. Click "Close" to exit the program.

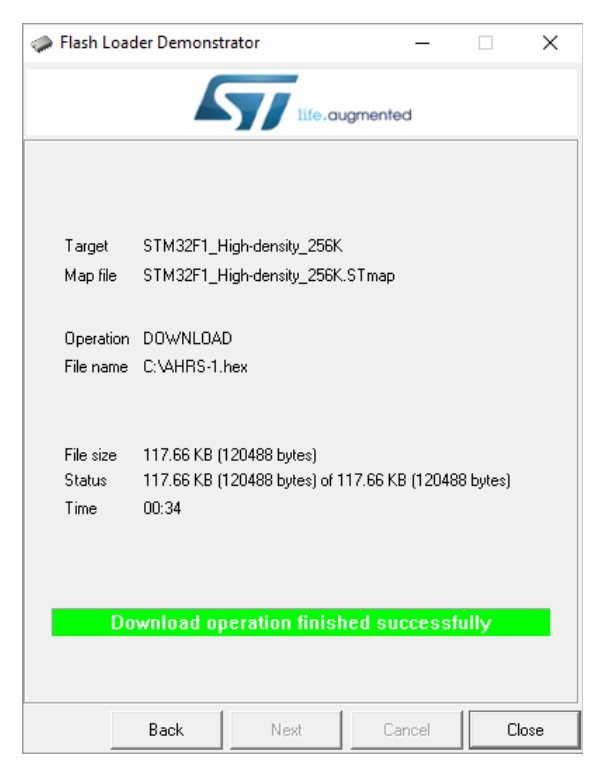

10) Power the Vega instrument off and back on again. Verify that the correct version of code has been loaded into the Vega unit by checking the version number on the start up screen. It may be necessary to load factory defaults on the Vega unit by pressing and holding both the F1 button and Rotary control when the power is been applied.